## WEB予約 操作案内

1 図書館ホームページの「ネット予約」あるいは「かんたん検索」をクリックします。

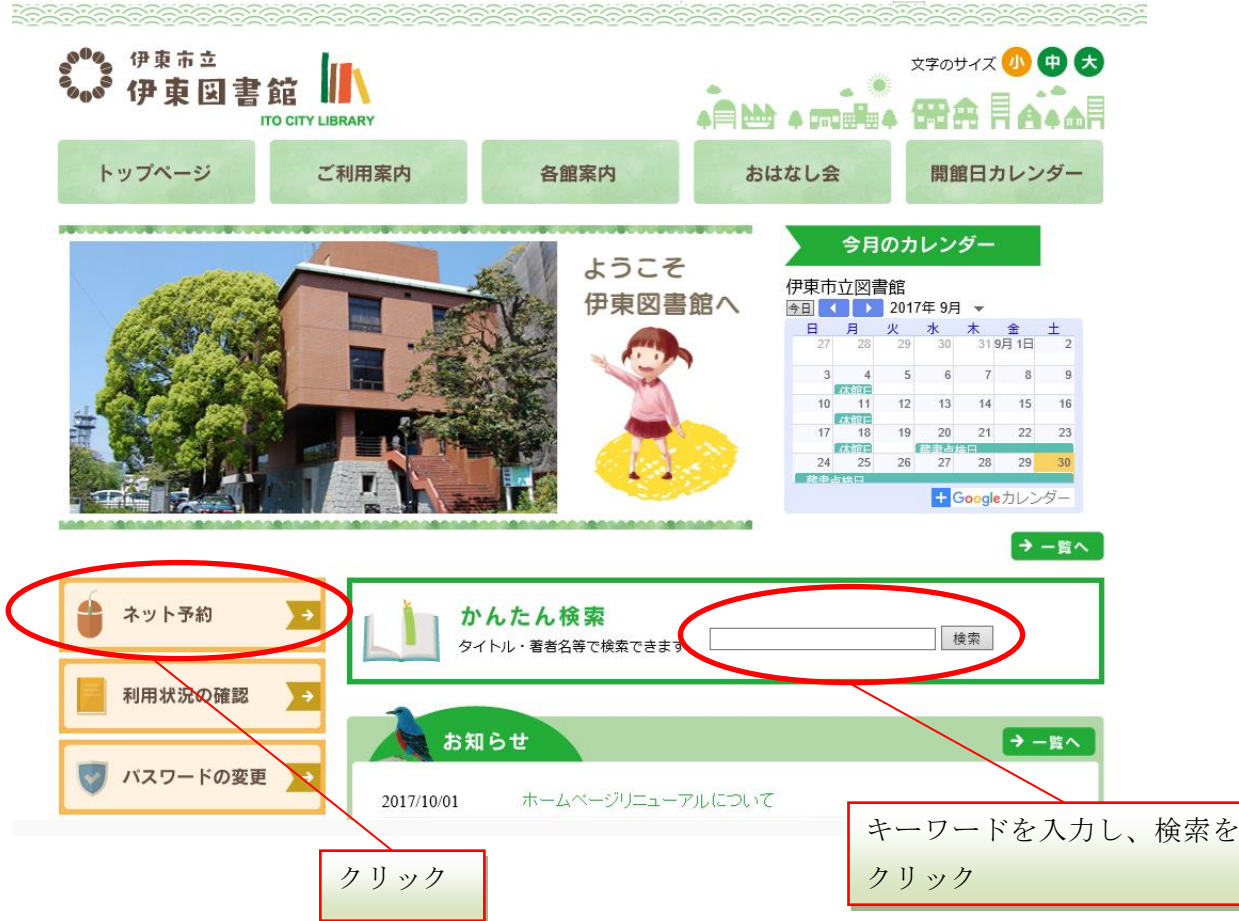

「ネット予約」をクリックした場合、下記ページにリンクされるので、「蔵書検索ページ」 をクリックします。

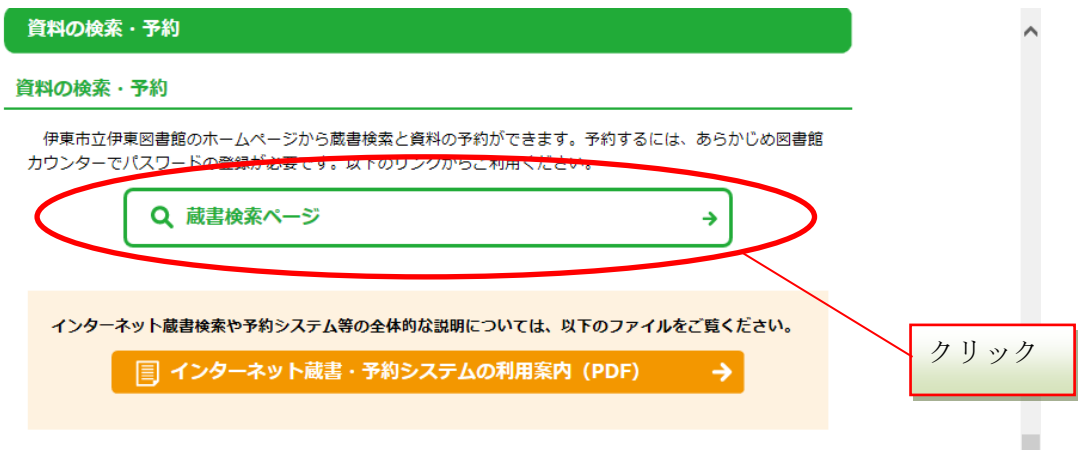

※「かんたん検索」の入力欄に検索したい資料のキーワードを入力し、「検索」をクリック した場合は、次ページ「3 予約したい資料をクリックします。」までお進みください。

2 検索したい資料のキーワード・検索条件を入力し、「検索」をクリックします。

「蔵書検索ページ」をクリックした場合

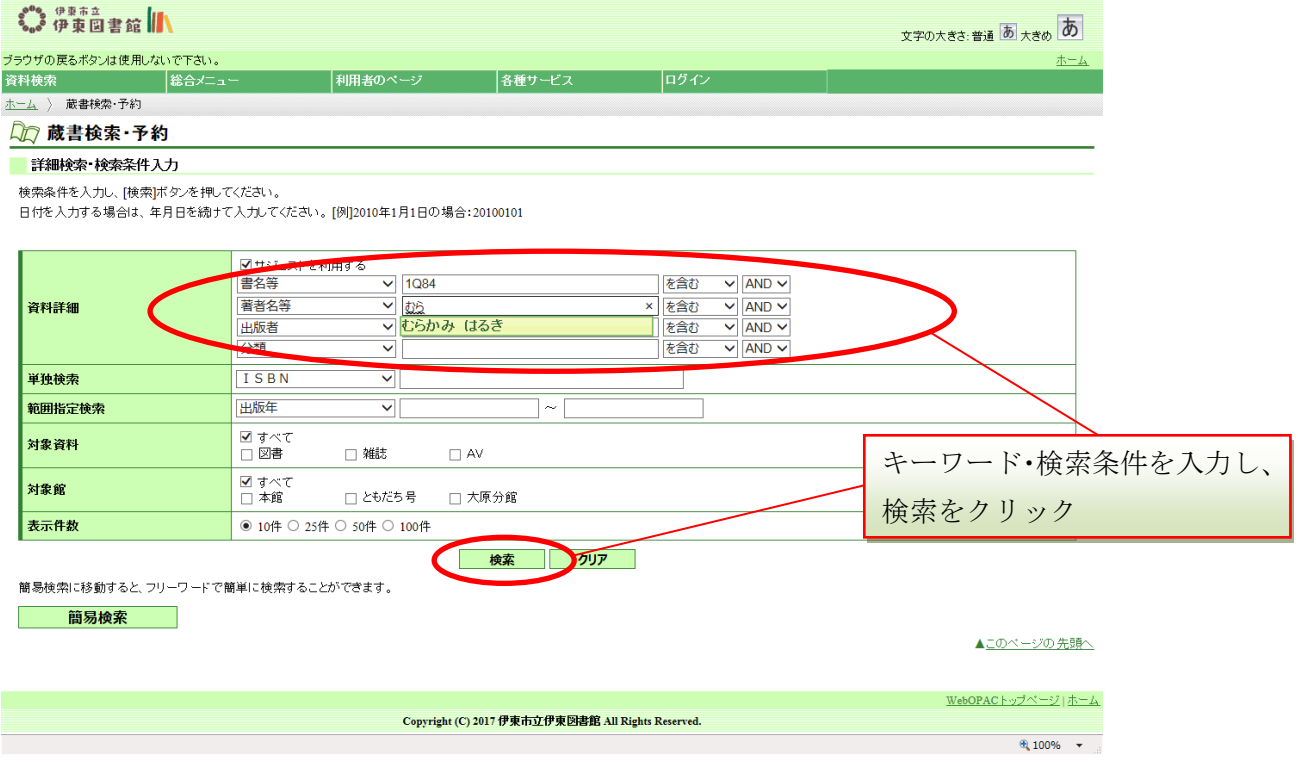

## 3 予約したい資料をクリックします。

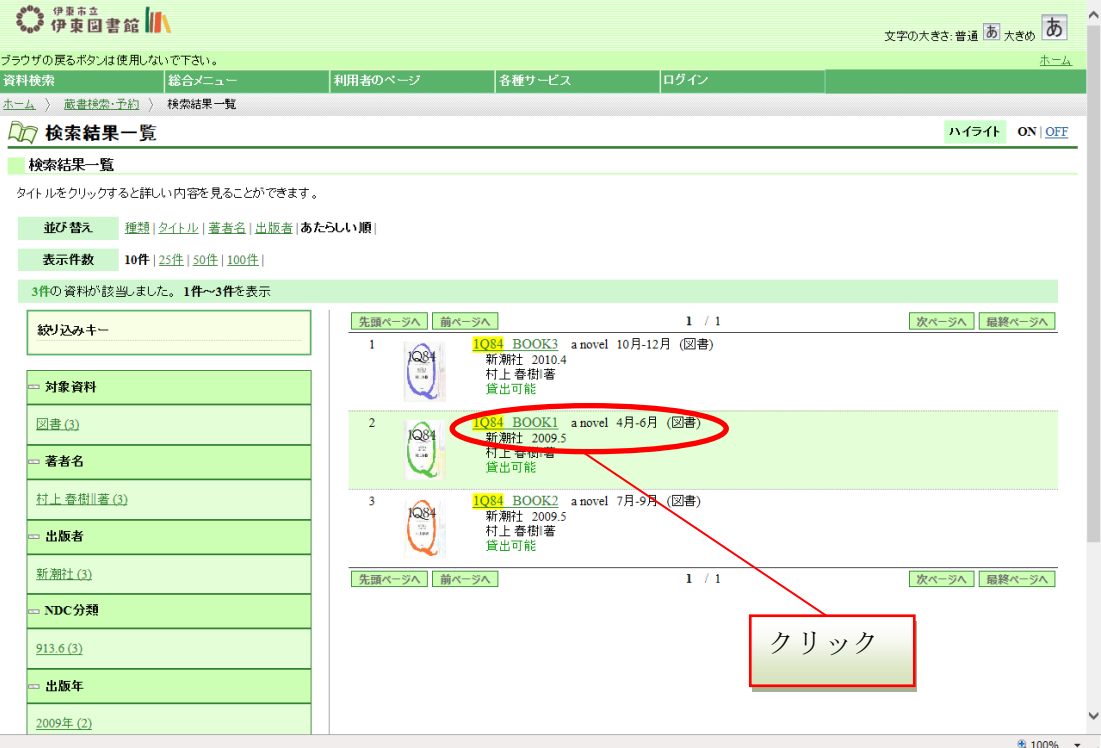

4 「予約かごに入れる」をクリックします。

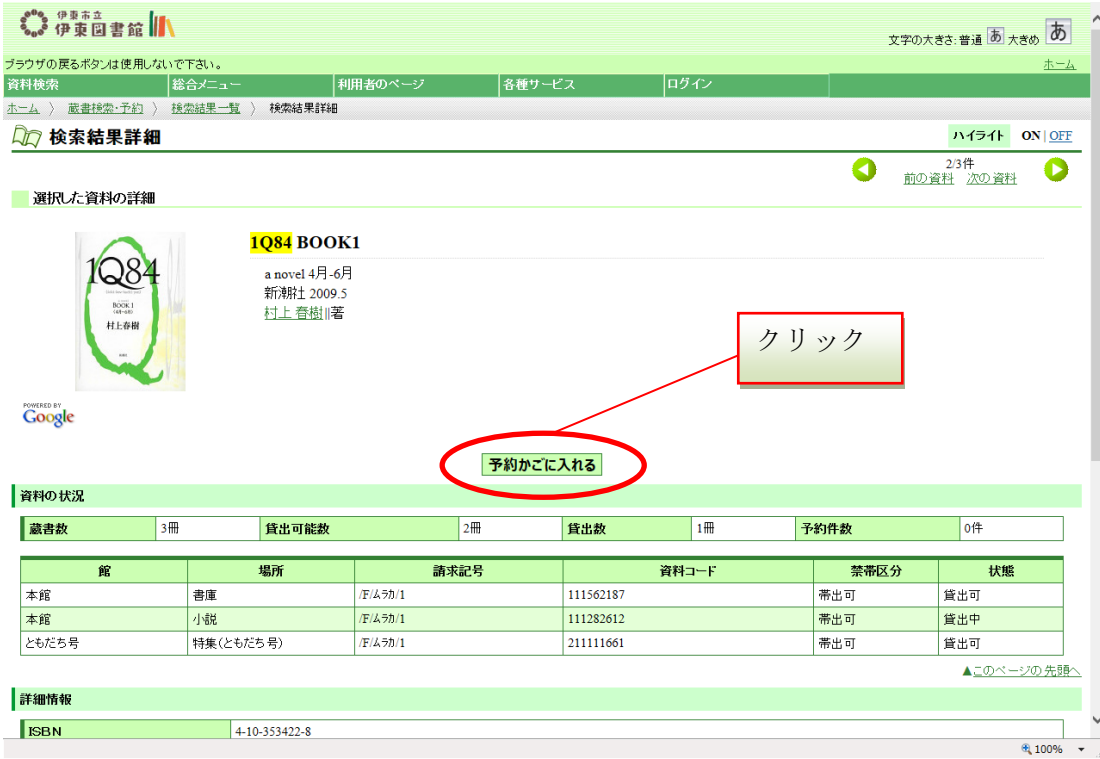

5 利用者カードの番号とパスワードを入力し、「ログイン」をクリックします。 ※利用者カード番号は、ハイフン「ー」を除いた、全ての数字を入力してください。 (例:「0027755-8」は、「00277558」と入力します。)

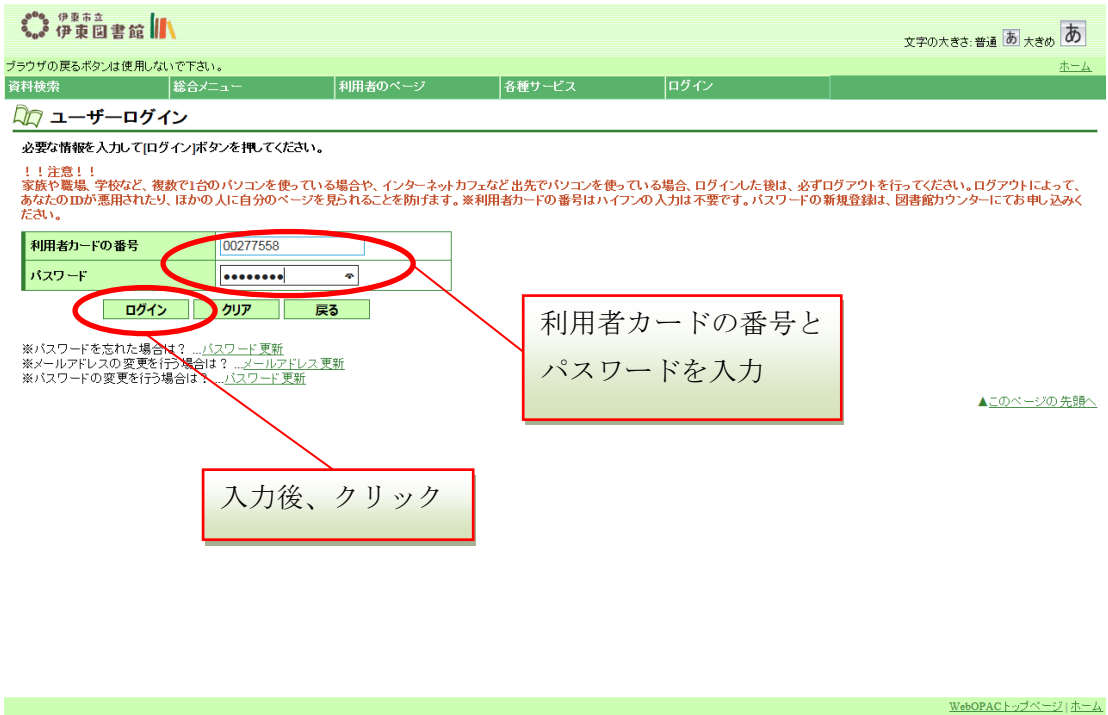

Copyright (C) 2017 伊東市立伊東図書館 All Rights Reserved.

 $\frac{1}{2}$  100%  $\frac{1}{2}$ 

6 「予約かご」に資料が入った状態です。このまま資料を予約する場合は、「選択する」 のチェックボックスにチェックを入れ、「選択した資料を予約する」をクリックします。

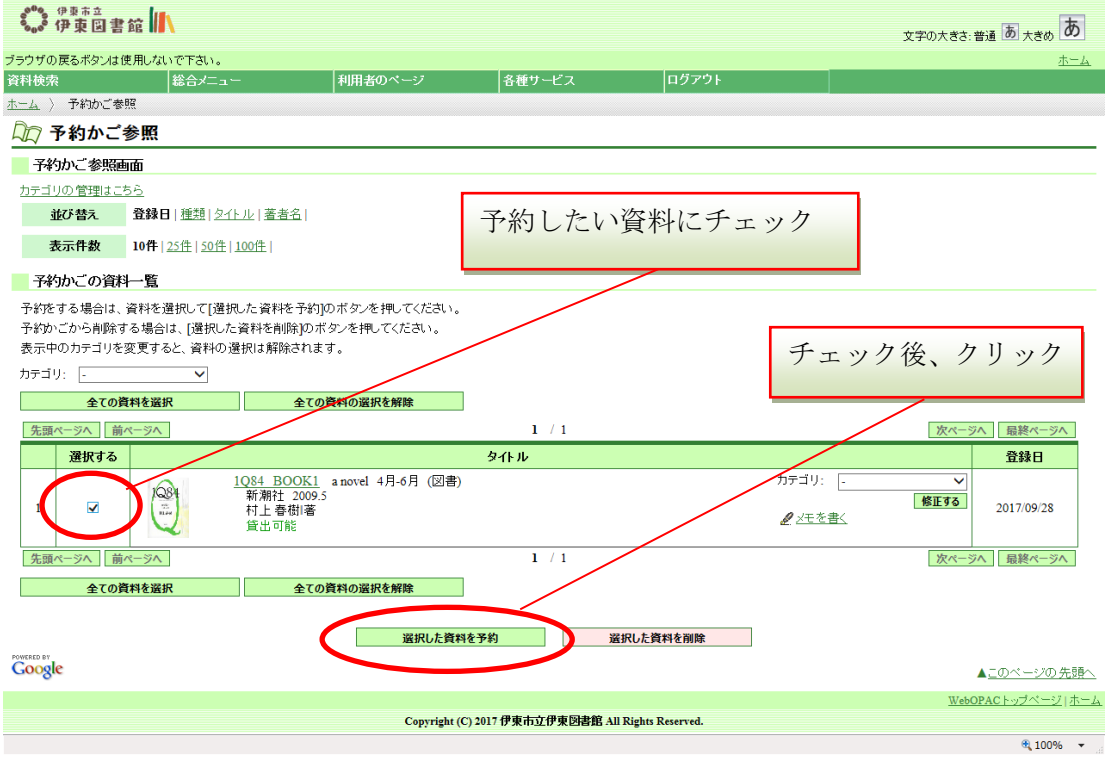

7 「連絡方法」「受取館」「受取ステーション」を選択・指定し、「予約」をクリックします。 (「受取館」に「ともだち号」を選択した場合は、必ず、どこの受取ステーションで受け取るか を指定してください。)

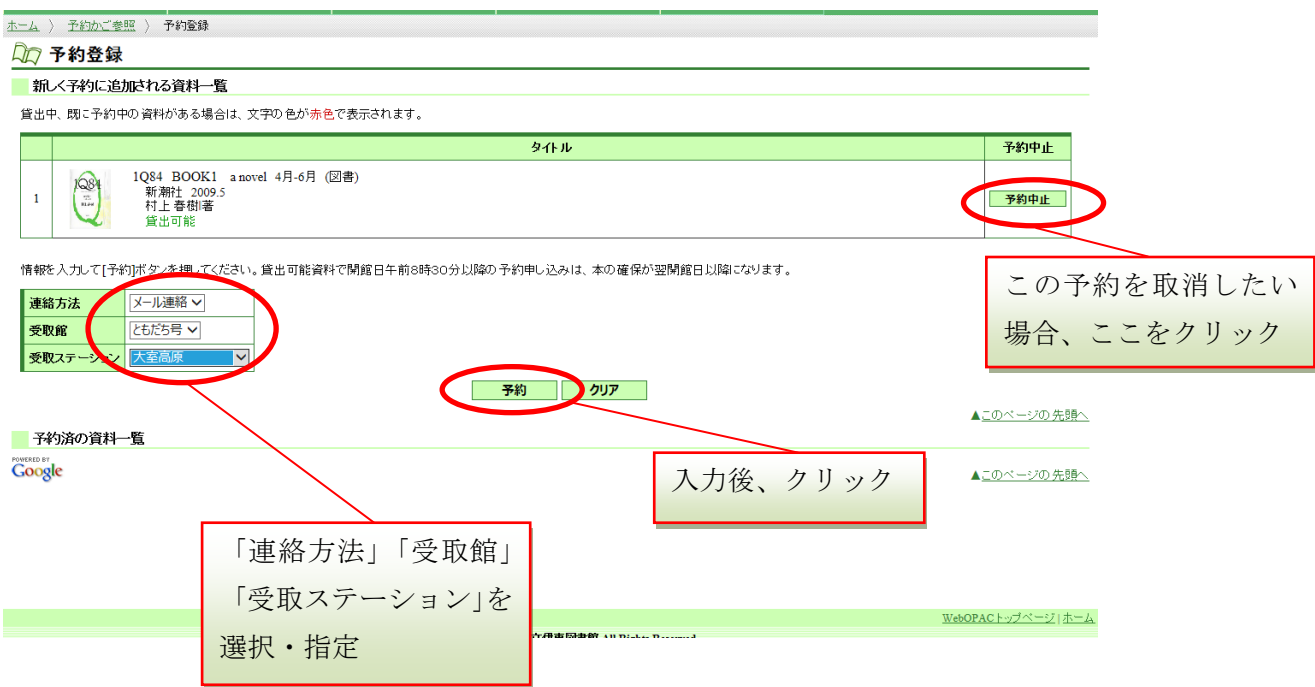

※池受取を希望する方、本館を希望する方は次ページをご覧ください↓

※ 「池受取」を希望される場合は、「受取館」で「本館」を選択し受取ステーションを

「池受取」に変更してください。(本館受取りの方は、「指定しない」のままにしておいてください。)

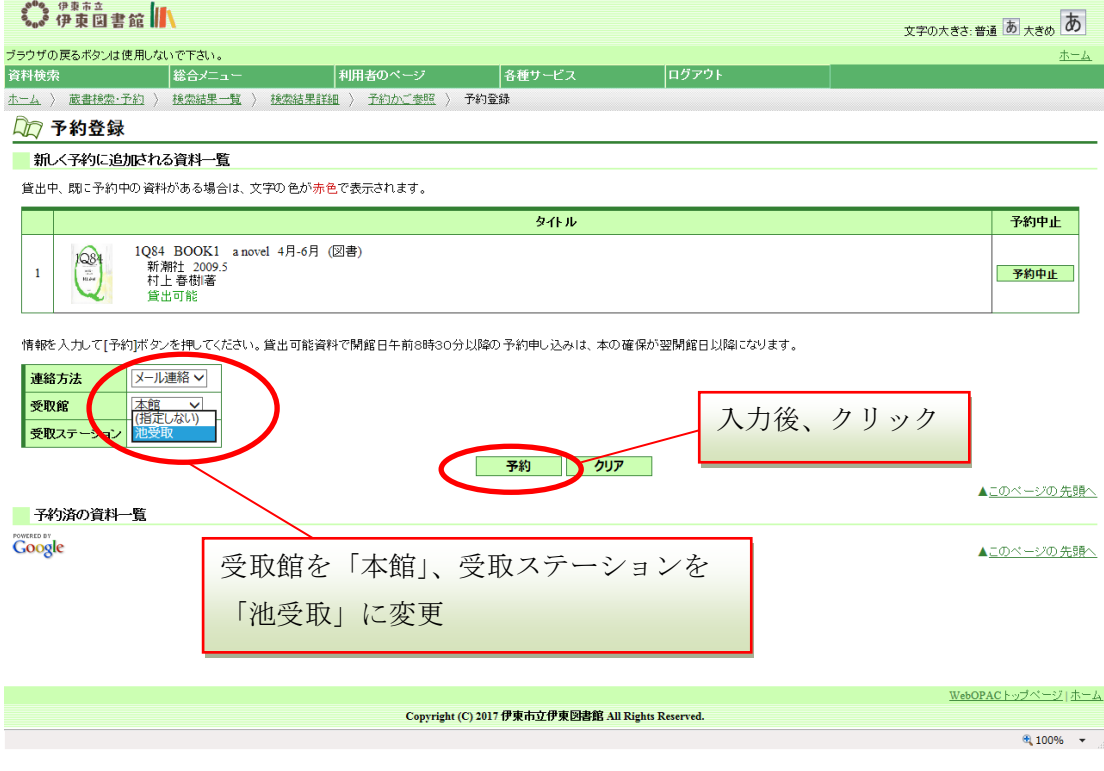

8 予約内容を確認し、「送信」をクリックします。

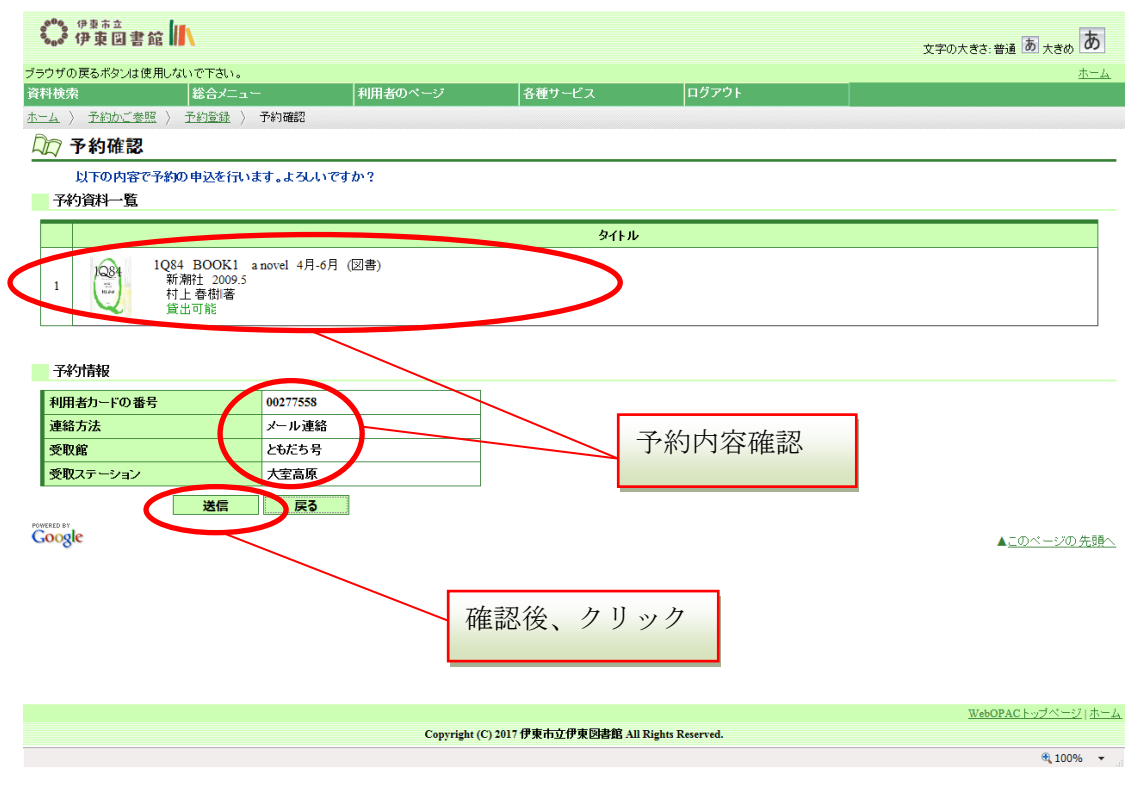

## 8 予約申し込みが完了しました。

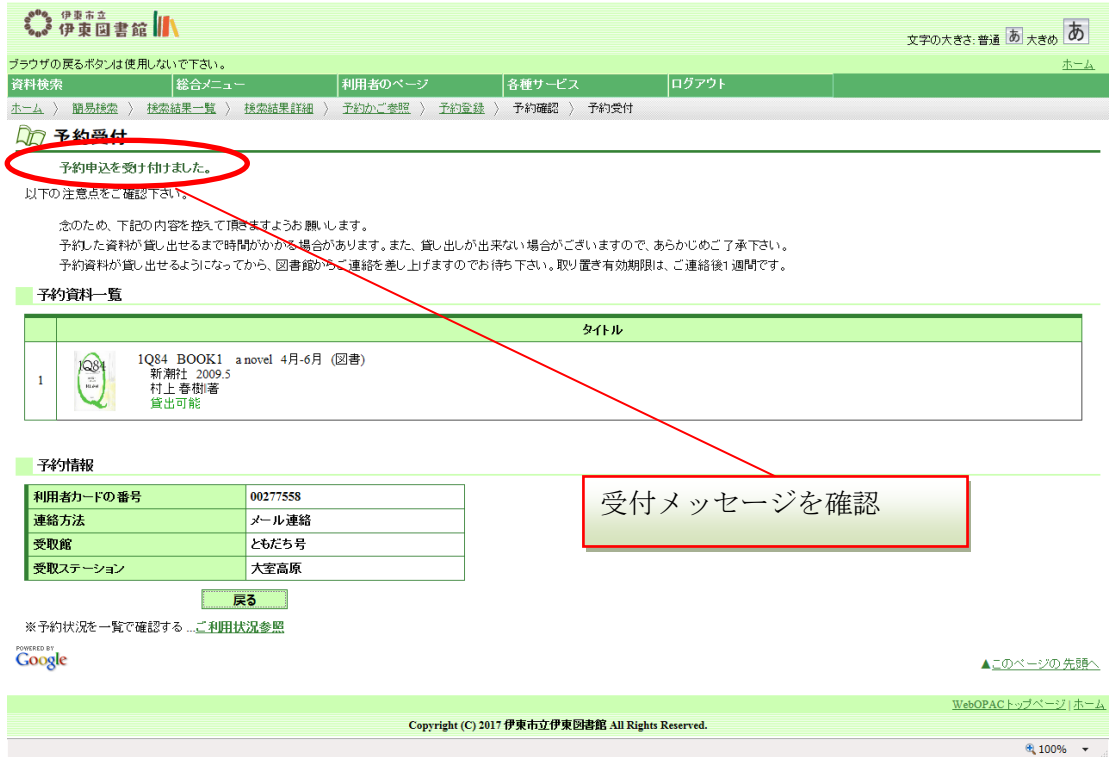

資料の用意が出来次第、メールでご連絡します。1週間以内に資料を受け取りに来てください。 貸出可能資料で開館日午前8時30分以降の予約申し込みは、本の確保が翌開館日以降になります。

> 送信メールアドレス: [tosyokan@city.ito.shizuoka.jp](mailto:tosyokan@city.ito.shizuoka.jp) 伊東図書館トップページ: <http://www.ito.library-town.com/>